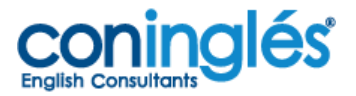

### **EMPOWER ONLINE WORKBOOK**

### **ACCESO DE ESTUDIANTES**

Note: Para tener acceso a este workbook online el estudiante debe adquirir el libro original. En la contraportada el estudiante encontrará un código de activación.

**1.** Ir a<https://www.cambridgelms.org/main/p/splash>

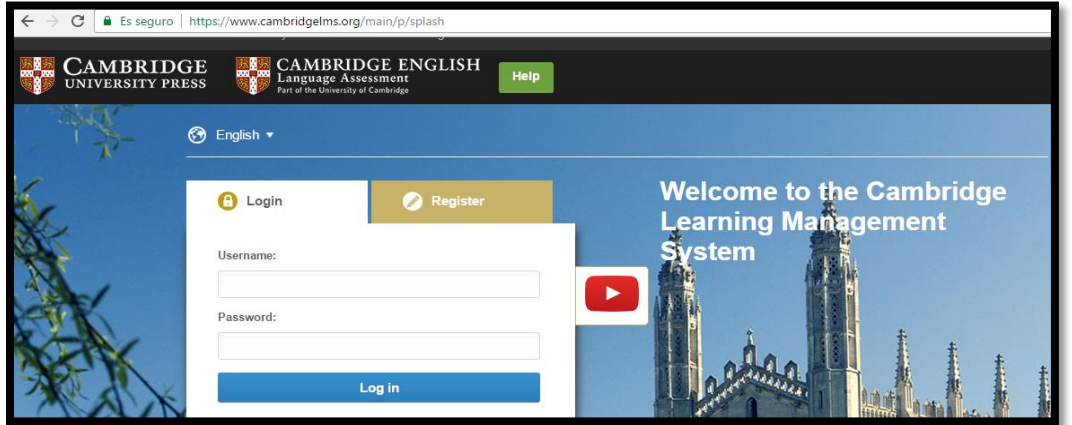

- **2.** Seleccione la pestaña de **register** y complete el formulario y de clic en registrar
- **3.** La primera vez que ingrese al campus de Cambridge le aparecerán en la pantalla los términos y condiciones, desplácese hacia abajo y de clic en **¨accept¨**

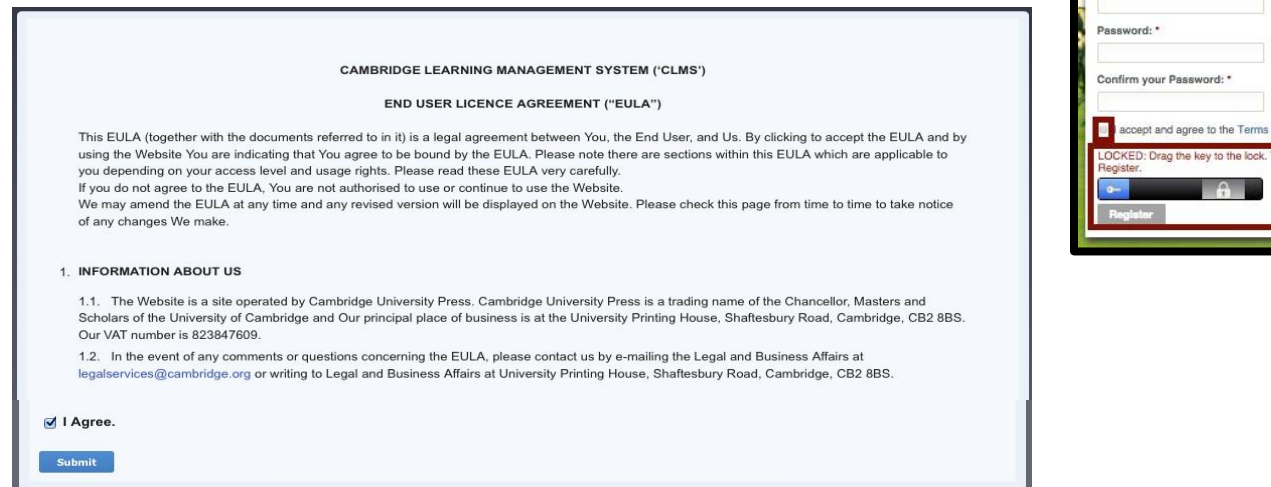

.<br>Please enter your details b Lem e. \* Student

First name: \* Lest name: \*

ail address: '

nfirm email address: \*

Age: 13 or w Date of birth: DD \$ MMM \$ YYY \$  $\bullet$ 

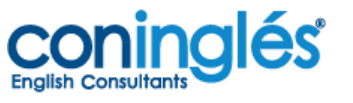

## **ACTIVACION DEL PRODUCTO**

1. En la página principal seleccione la opción ¨**Activate a Product**¨. Aparecerá la siguiente pantalla

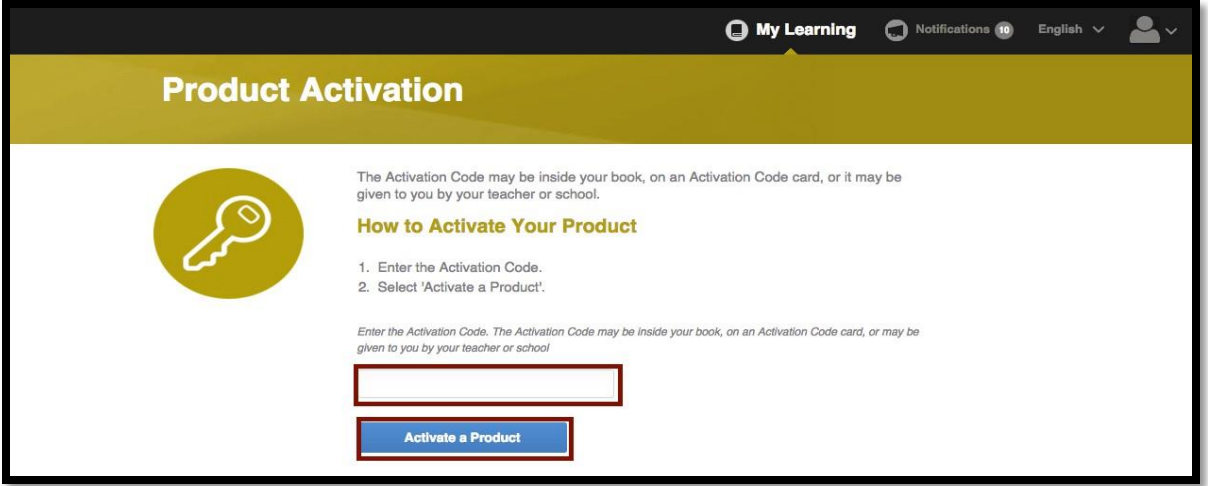

**2.** Digite el código de activación (el código se encuentra en el libro) y seleccione **¨activate a product¨** 

# **UNIRSE A UNA CLASE**

**1.** Diríjase a la página de inicio, seleccione la opción **¨join a class¨** que se encuentra en la esquina superior derecha.

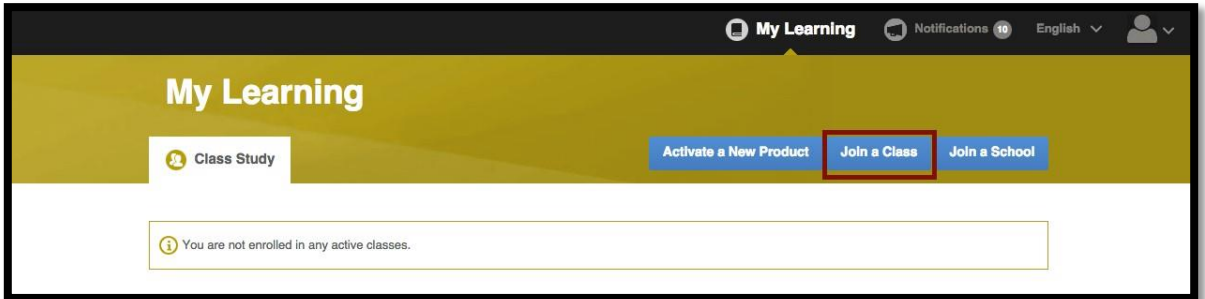

**2.** Ingrese el código que le suministro su profesor y dé clic en **¨join a class¨**

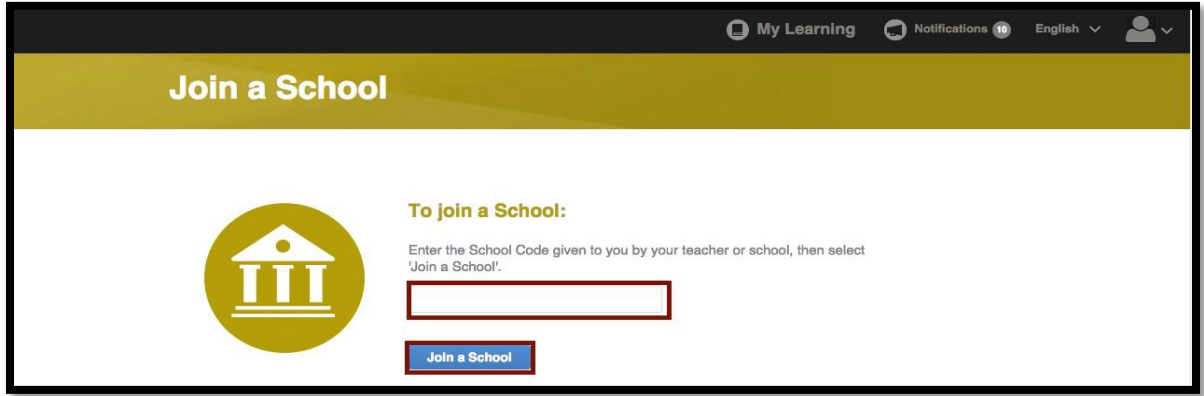

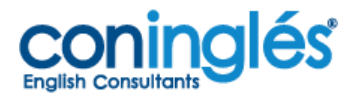

## **REGLAS DE ORTOGRAFÍA PARA EL USUARIO**

Los ejercicios y los test requieren que tenga en cuenta una serie de reglas ortográficas o marcarán error:

- No puede escribir una respuesta en mayúsculas.
- El pronombre yo (I) siempre se escribe en mayúscula (I am…)
- Los nombre propios se escriben con mayúscula (nombres de personas, países, ciudades, empresas etc.)
- En caso de abreviar use el apóstrofe (**'**). No use la tilde (´). (combinación de las teclas alt+39)
- El uso de los signos de puntuación es obligatorio. No use los signos ¿ o ¡ al comienzo de una pregunta o una exclamación.
- Use coma (**,**) cuando esté enumerando o listando y punto (**.**) al terminar una idea completa.
- Inicie una oración con mayúscula.

### **AUDIOS DEL LIBRO**

El libro del estudiante no contiene los audios en un CD. Estos se encuentran dentro de la sección **"Resources"** en la plataforma:

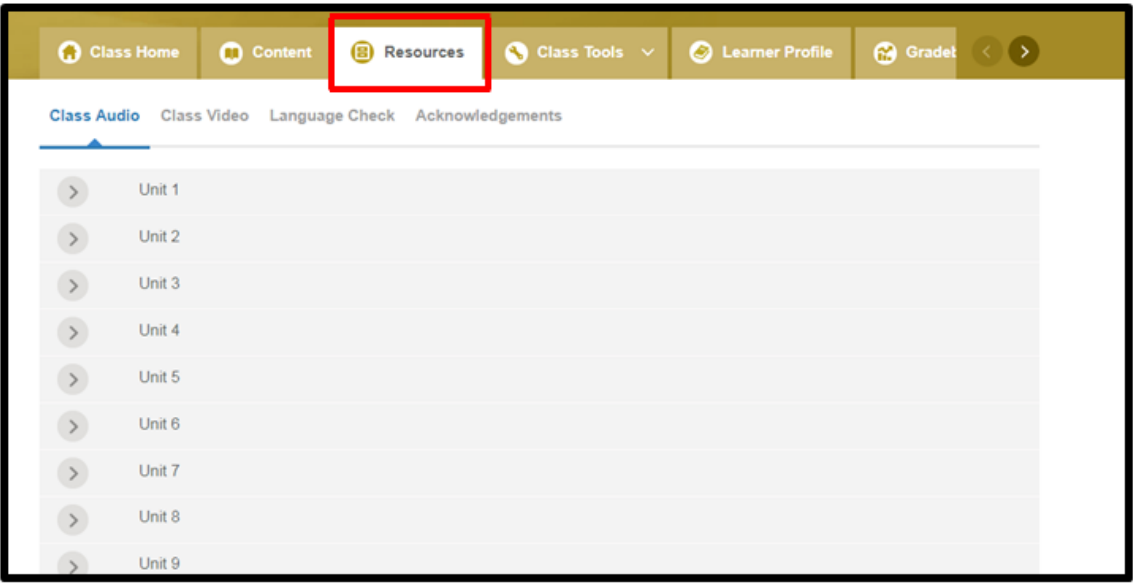